# 雷诺在线设码

# 适用范围:

# 支持车型/年款:

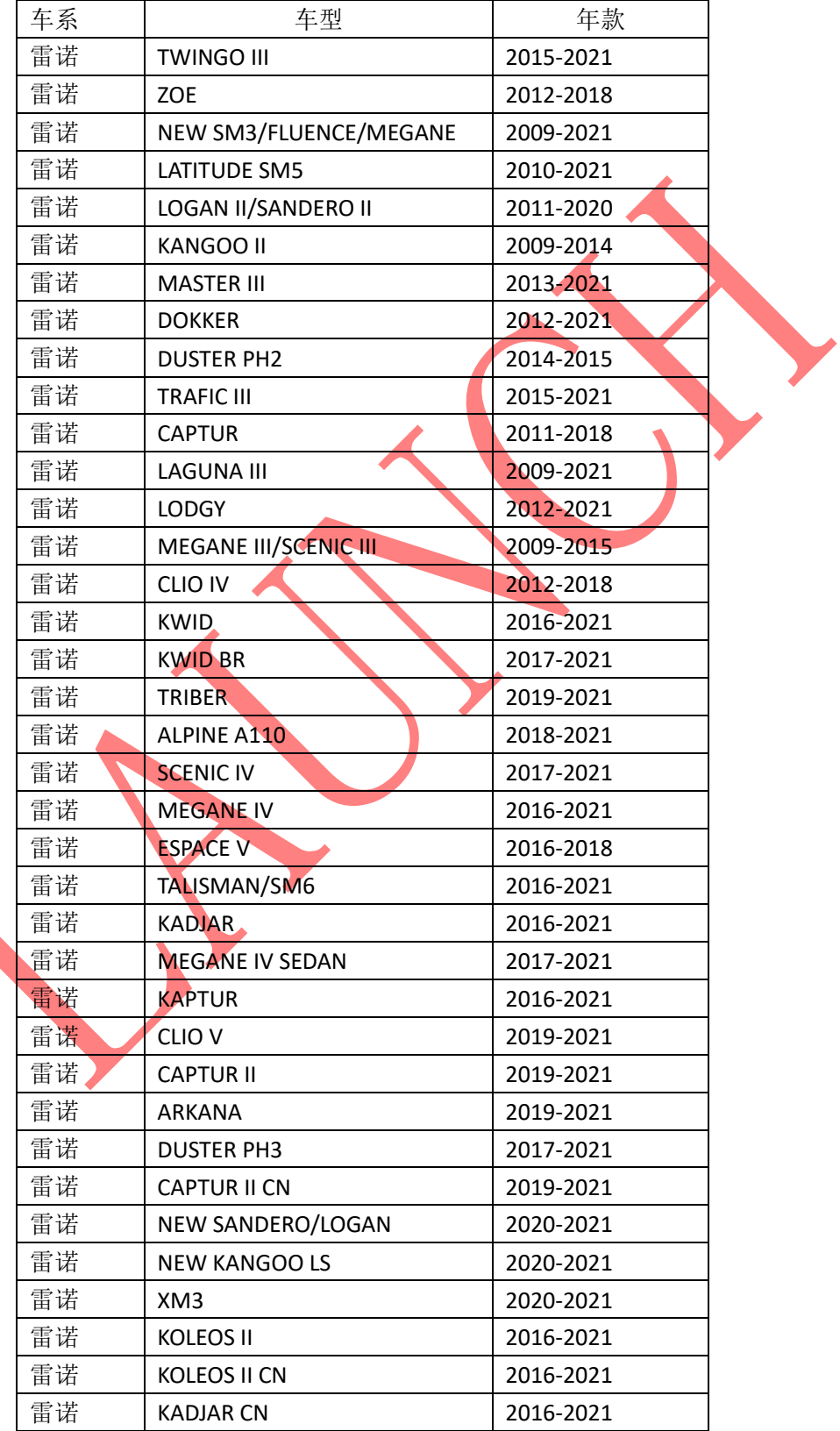

# 支持系统:

防抱死刹车系统(ABS)、空调系统(AC)、安全气囊(SRS)、仪表系统(IC)、 通用动力控制(UPC)、中央控制单元(UCH)、助力转向系统(PAS)、驻车感应、 驻车制动器、前摄像头、前雷达、收音机等系统。

## 功能介绍 :

#### 执行背景:

- 1、当更换系统控制模块时,需要执行该功能;若 ECU 为全新 ECU 则需要先 执行在线编程功能,然后再执行该功能;
- 2、当系统制模块数据损坏时,需要执行该功能;若 ECU 为全新 ECU 则需要 先执行在线编程功能,然后再执行该功能;

#### 注意事项:

1、执行该功能前,需保证车辆电瓶电压不低于 12V 且设备电量充足,执行 设码操作时候,需要连接网络;

## 条件要求 :

设备要求: 产品要求: X431 PAD III 及以上产品 软件要求: 雷诺 V43.25

## 操作步骤 :

使用 X431 PAD V 产品, 以 2017 年科雷傲 (KOLEOS II CN) 汽车防抱死刹车 系统系统为例, VIN 码: LHMB4DGN9H\*\*\*\*\*\*\*\*

(下图是科雷傲汽车具体信息)

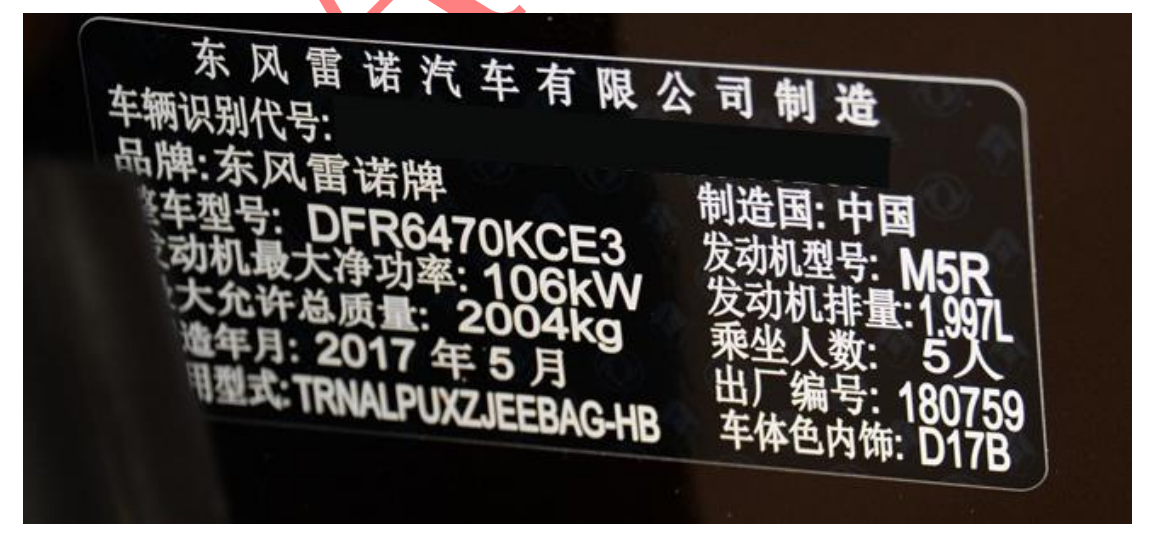

1. 打开汽车点火开关,连接好元征 X431 PAD V 接头,选择【雷诺(RENAULT)】 车型软件, V43.25 及以上版本, 进入以下菜单界面, 如图 1:

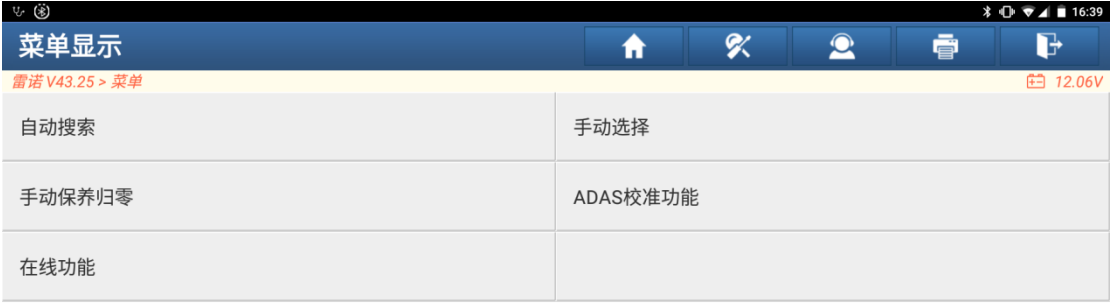

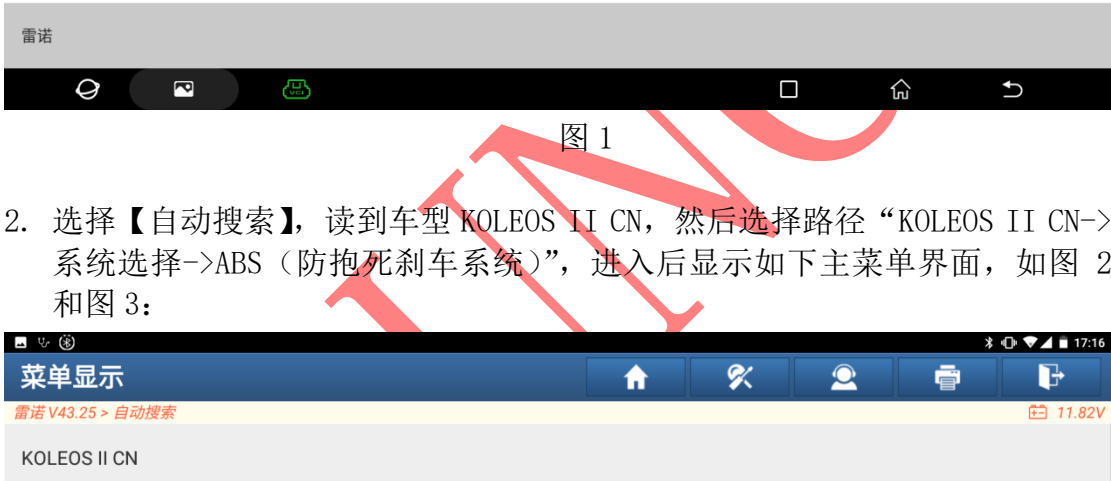

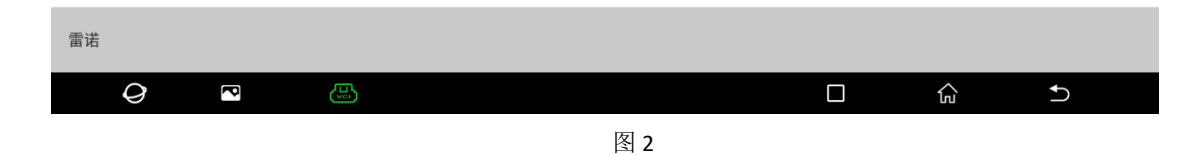

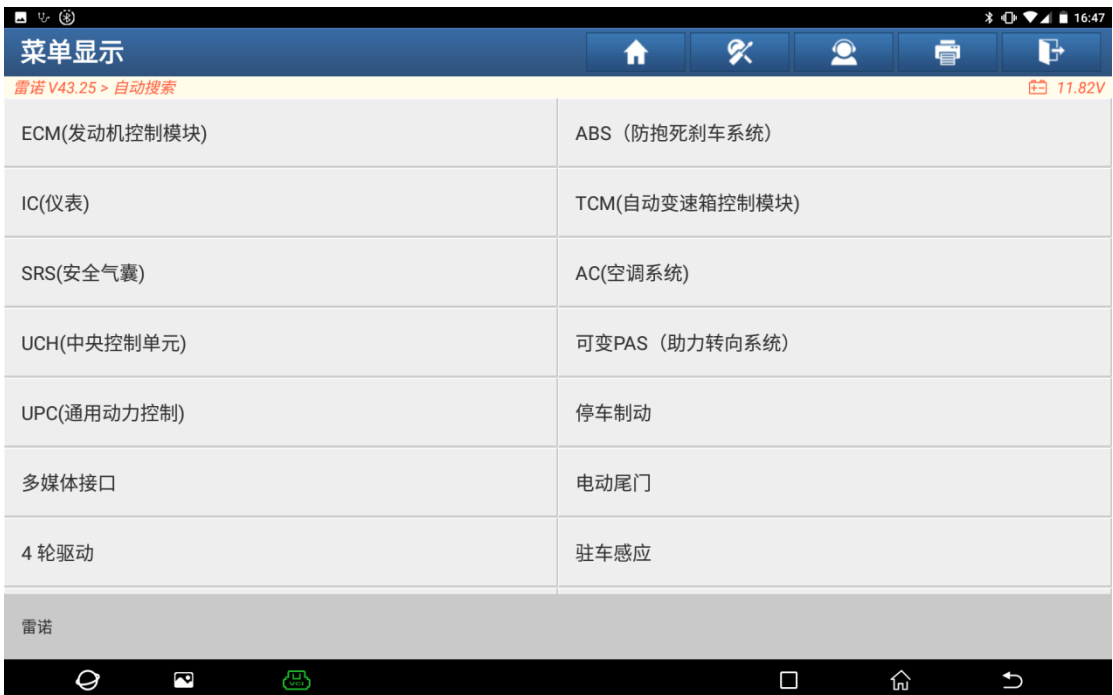

3. 在执行在线设码功能前,要先读取故障码信息,因此选择【读故障码】读取 此时的故障码信息,此时故障码状态为当前,使用【清故障码】不能清除掉, 如图 4 和图 5:

图 3

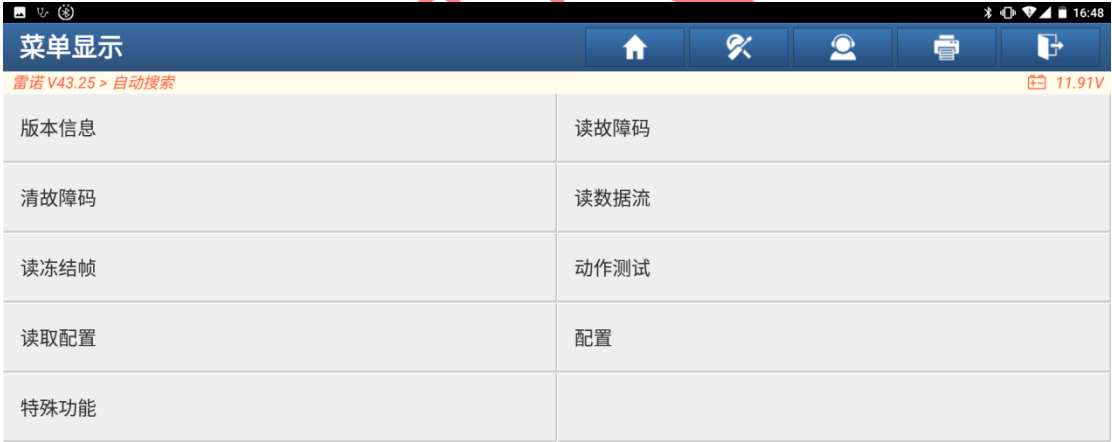

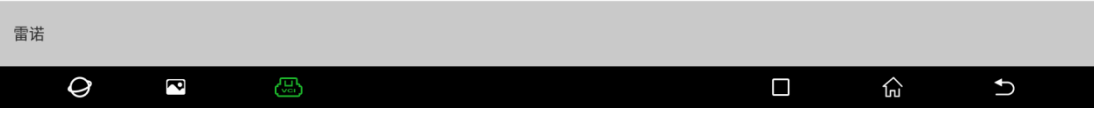

图 4

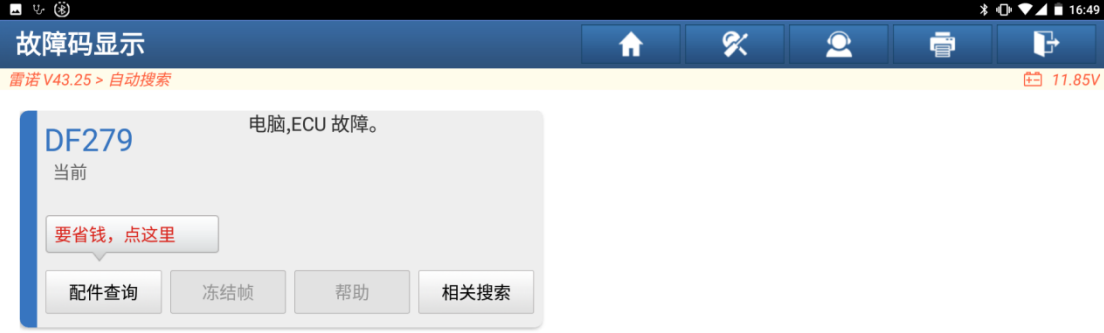

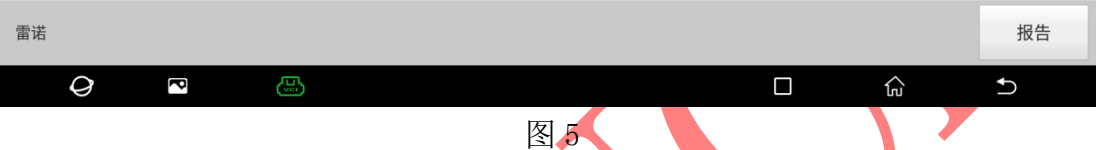

4. 读取完故障码信息后,回到主菜单界面然后再选择【在线功能】,然后选择路 径"在线功能->在线设码"该车型支持如下系统设码,菜单界面如图 6:

| ⊿ ৬ ⊛                  |                                  |
|------------------------|----------------------------------|
| 菜单显示                   | 吹<br>$\bullet$<br>G<br>合<br>壹    |
| 雷诺 V43.25 > 在线功能       | <b>白 11.86V</b>                  |
| 喷射系统                   | A.B.S.                           |
| 仪表盘                    | <b>UCH</b>                       |
| 安全气囊/预紧器               | 前雷达                              |
| 空调                     | 自动变速箱                            |
| 驻车制动器                  | 可变 P.A.S                         |
| <b>UPC</b>             | 电动尾门                             |
| 4 轮驱动                  | 驻车 PROX CAN                      |
| 雷诺                     |                                  |
| $\mathcal Q$<br>€<br>ß | <u> ಭ</u><br>$\Box$<br>$\bigcup$ |

图 6

5. 选择需要设码的系统,如:选择【A.B.S】系统,提示相关的 ECU 序号信息, 点击确定,提示下载中,然后提示编码进度,如图 7 和 8:

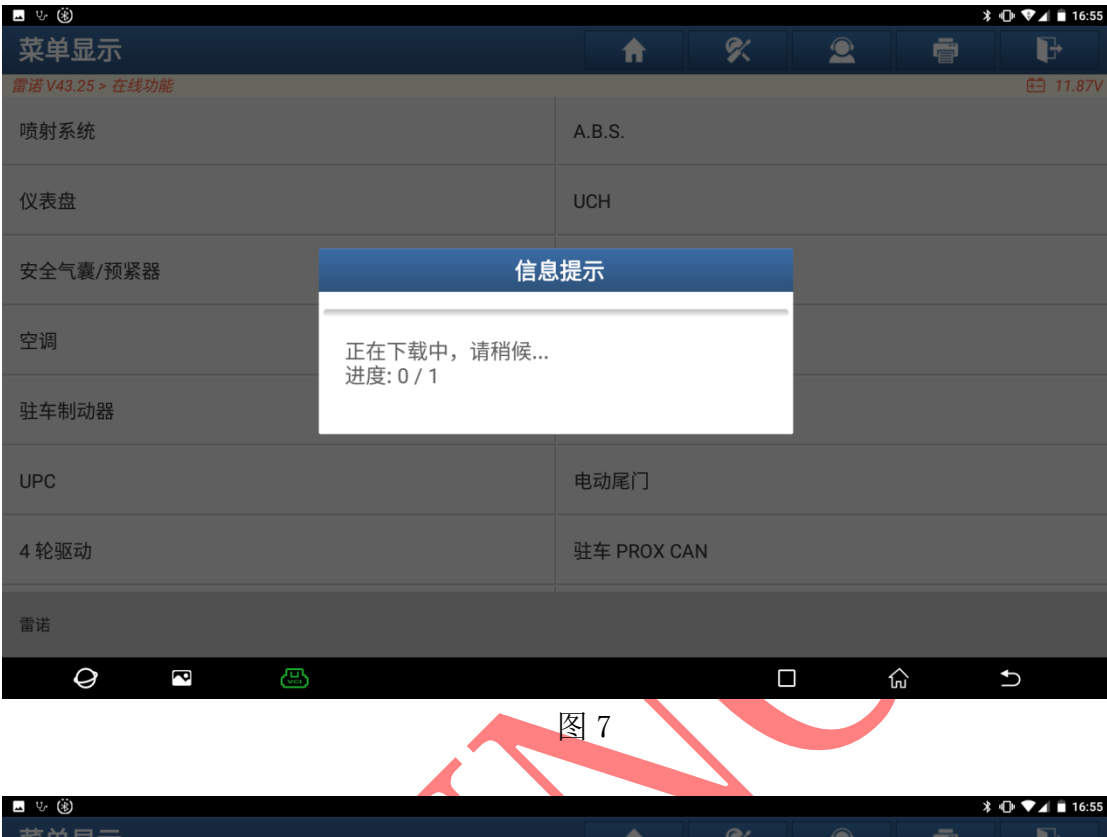

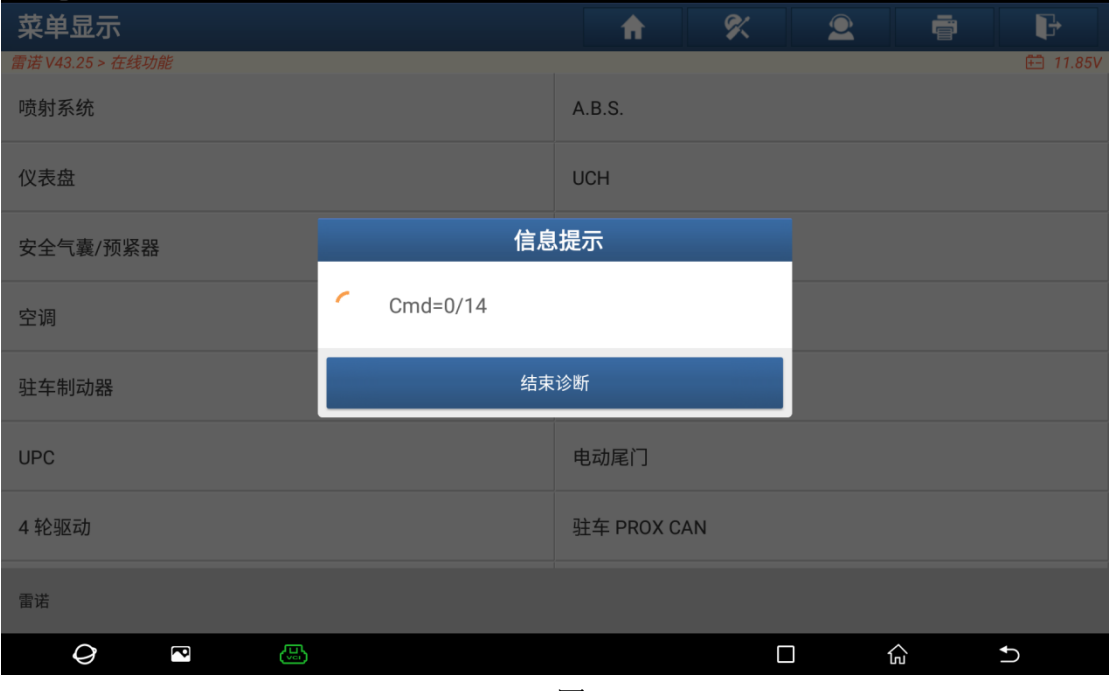

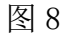

### 6. 等待设码成功,提示完成,如图 9:

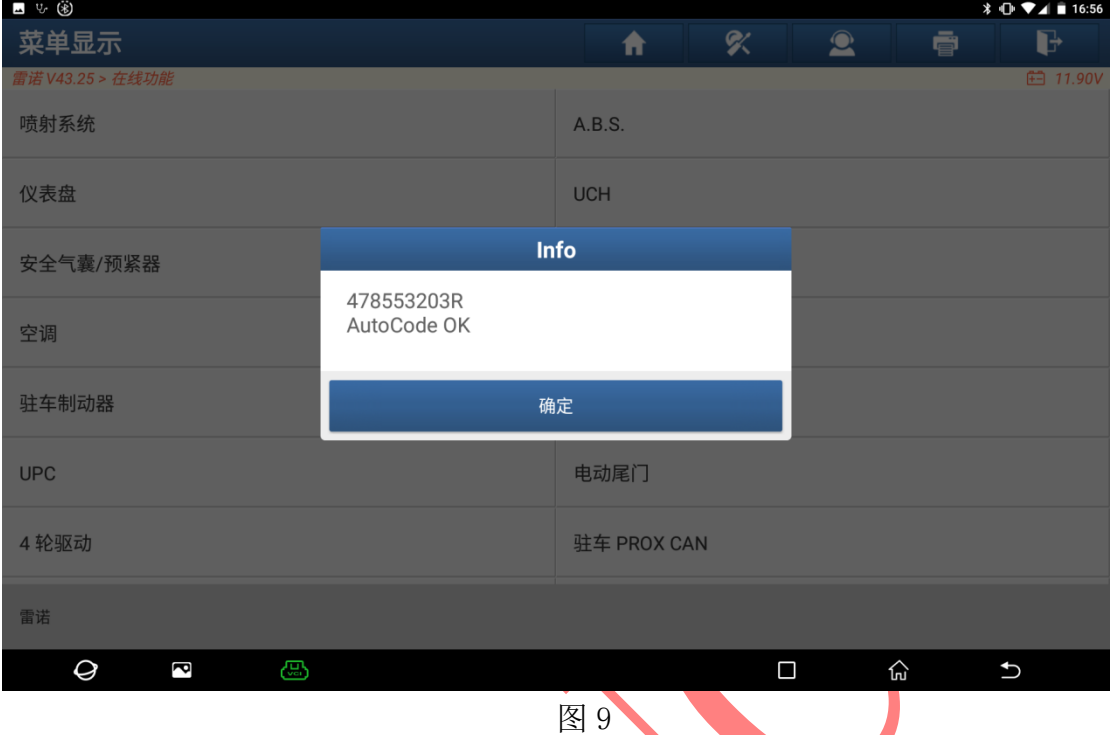

7. 执行完在线编程功能之后,再次读取故障码。返回主界面,选择"【自动搜索】 ->【KOLEOS II CN】->【系统选择】->【ABS(防抱死刹车系统)】->【读故 障码】"此时读取的故障码会显示如下信息,此时故障码状态为存储,使用【清 故障码】可以清除掉,如图 10:

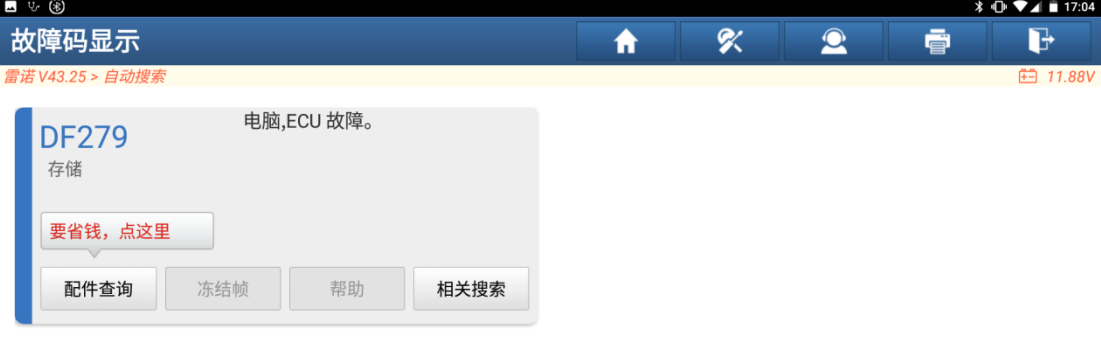

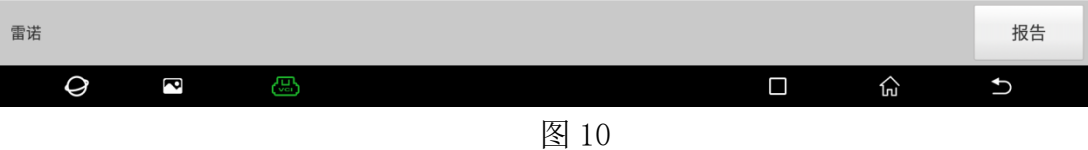

8. 使用【清故障码】功能之后,再【读故障码】,此时故障码已清除,设码完成, 如图 11:

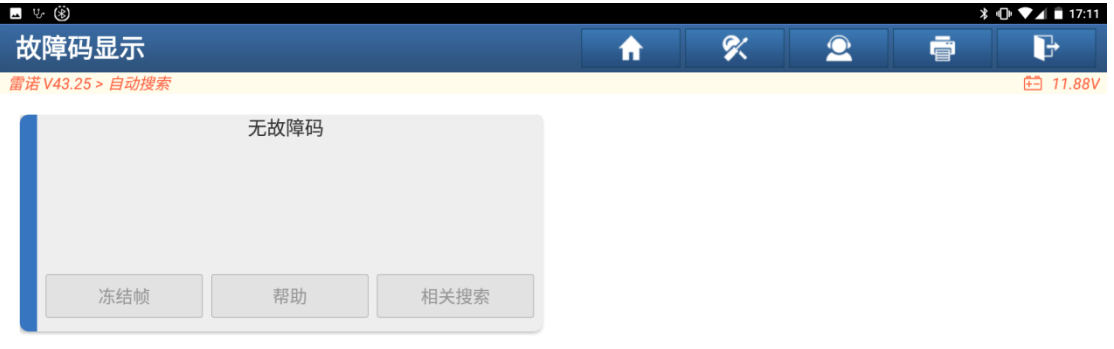

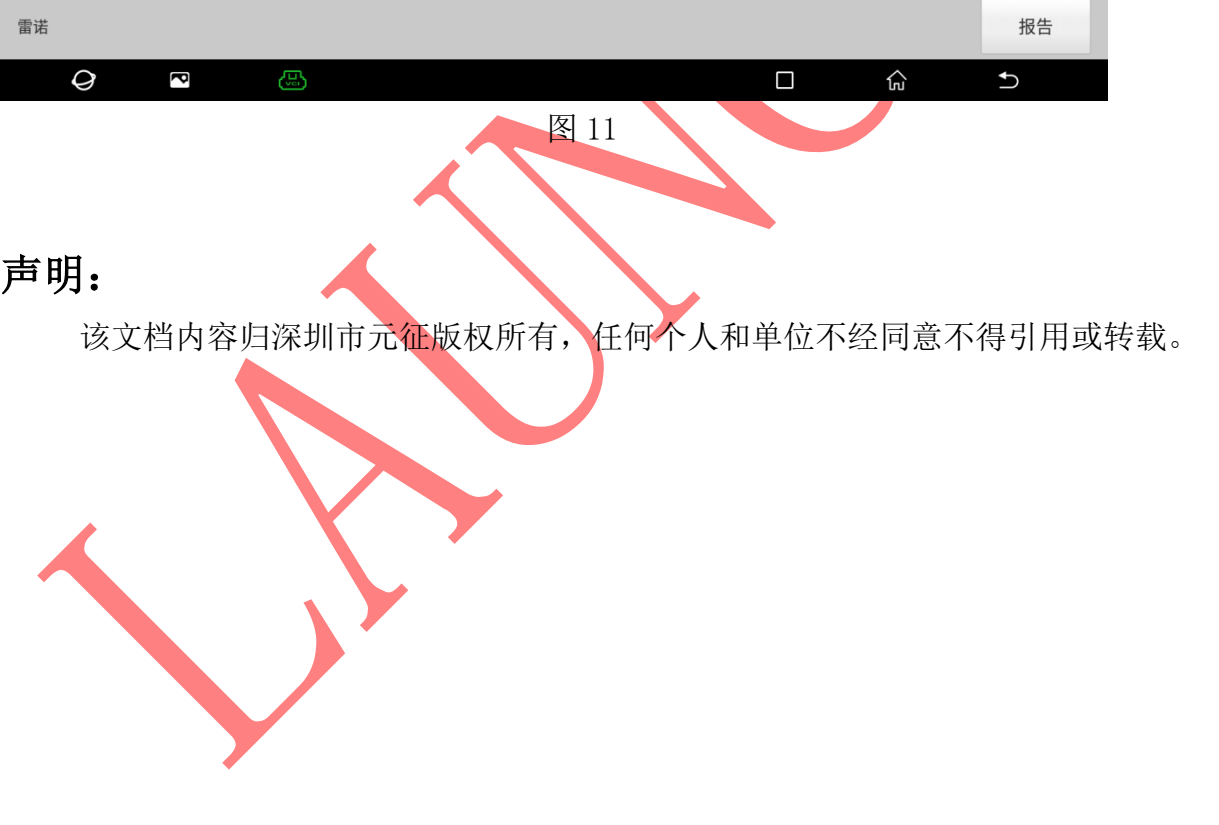